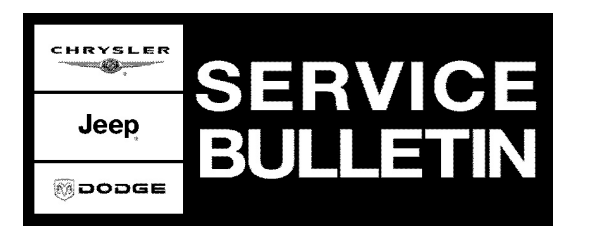

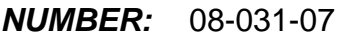

**GROUP:** Electrical

**DATE:** December 21, 2007

This bulletin is supplied as technical information only and is not an authorization for repair. No part of this publication may be reproduced, stored in a retrieval system, or transmitted, in any form or by any means, electronic, mechanical, photocopying, or otherwise, without written permission of Chrysler LLC.

## **THE StarSCAN® FLASH FILES FOR THIS BULLETIN MUST BE RETRIEVED FROM THE INTERNET.**

## **StarSCAN® SOFTWARE LEVEL MUST BE AT RELEASE 8.03 OR HIGHER FOR THIS BULLETIN.**

# **StarMOBILE STANDALONE MODE OR StarMOBILE DESKTOP CLIENT MAY ALSO BE USED TO PERFORM THIS PROCEDURE.**

## **SUBJECT:**

Flash: Amplifier For Audio System Mutes After Rapid Radio Mode Changes

## **OVERVIEW:**

This bulletin involves selectively erasing and reprogramming the Amplifier with new software.

## **CAUTION: If this flash process is interrupted/aborted, the AMP will be damaged beyond repair and will require replacement.**

### **MODELS:**

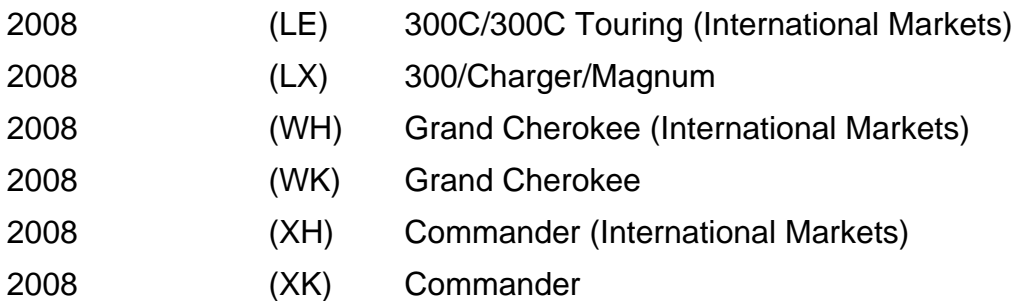

#### **NOTE: This bulletin applies to vehicles equipped with a Boston Acoustics Audio System (Sales Code RC6 or RC7) and one of the following radios: REN, REP, RER, REW or REZ built prior to December 14, 2007 (MDH 1214XX).**

### **SYMPTOM/CONDITION:**

Some customers may experience an audio mute condition. This can occur after the radio is switched from mode to mode rapidly.

# **DIAGNOSIS:**

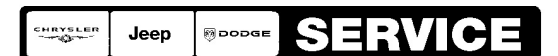

Stick with the Specialists $^{\!\scriptscriptstyle\mathsf{w}}$ 

Using a Scan Tool (StarSCAN®) with the appropriate Diagnostic Procedures available in TechCONNECT, verify all systems are functioning as designed. If DTCs are present record them on the repair order and repair as necessary before proceeding further with this bulletin.

If the vehicle operator describes or experiences the Symptom/Condition, perform the Repair Procedure.

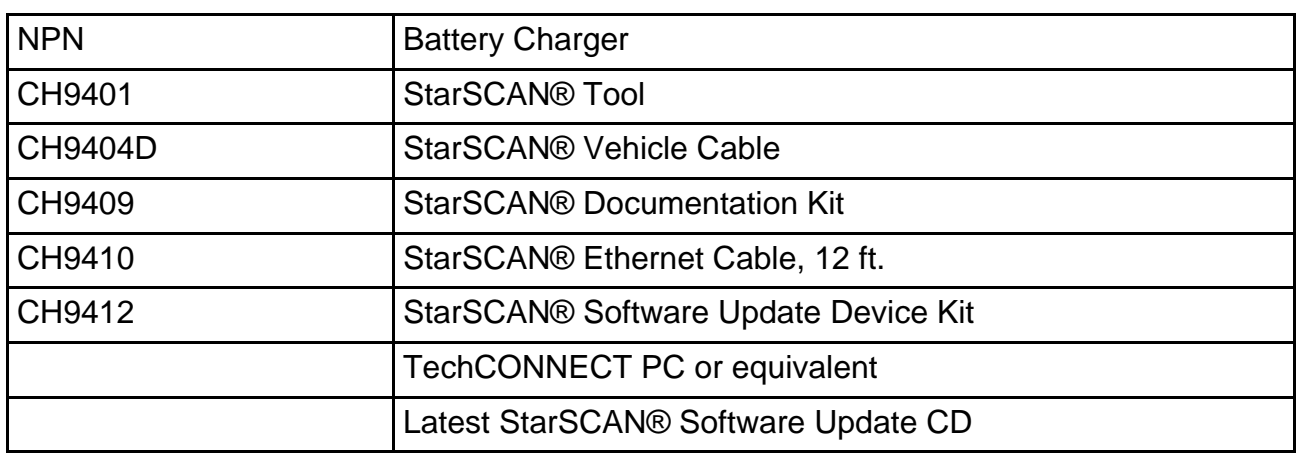

# **SPECIAL TOOLS / EQUIPMENT REQUIRED:**

## **REPAIR PROCEDURE - USING THE INTERNET TO RETRIEVE THE FLASH FILE:**

**NOTE: The StarMOBILE™ or StarMOBILE desktop client can be used for the flash.**

- **NOTE: Before performing this Repair Procedure, the operating software in the StarSCAN®; must be programmed with software release level 8.03 or higher. The software release level is visible in the blue header at the top of the StarSCAN® screen.**
- **NOTE: The StarSCAN® diagnostic scan tool fully supports Internet connectivity. However, to take advantage of this feature you must first configure the StarSCAN® for your dealership's network. Make sure the StarSCAN® is configured to the dealership's network before proceeding. For instruction on setting up your StarSCAN® for the dealer's network refer to either: "DealerCONNECT > Service > StarSCAN and StarMOBILE tools > Online Documentation", or refer to the StarSCAN® Quick Start Networking Guide. The StarSCAN® Quick Start Networking Guide is also available on the www.dcctools.com website under the "Download Center".**

#### **CAUTION: If this flash process is interrupted/aborted, the AMP will be damaged beyond repair and will require replacement.**

- 1. Install a battery charger and verify that the charging rate provides approximately 13.5 volts. Set the battery charger to continuous charge. Do not allow the charger to time out during the flash process. Remove the charger from the battery when the flash process is complete.
- 2. Connect the CH9410 StarSCAN® ethernet cable to the StarSCAN® and the dealer's network drop.
- 3. Connect the CH9404D StarSCAN® vehicle cable to the StarSCAN® and the vehicle.
- 4. Power ON the StarSCAN®.
- 5. Turn the ignition key to the run position.
- 6. Retrieve the old radio part number. Using the StarSCAN® at the "Home" screen: a. Select "ECU View"
	- b. Touch the screen to highlight the appropriate radio in the list of modules.
	- c. Select "More Options"
	- d. Select "ECU Flash"
	- e. Record the part number at the top of the "Flash" screen for later reference.
	- f. Select "Browse for New File". Follow the on screen instructions.
	- g. Select "Download to Scantool".
	- h. Select "Close" after the download is complete, then select "Back".
	- i. Highlight the listed calibration.
	- j. Select "Update Controller". Follow on screen instructions.
	- k. When the update is complete, select "OK".
	- l. Verify the part number at the top of the "Flash" screen has updated to the new part number.

**NOTE: Due to the radio programming procedure, a DTC may be set in other modules (PCM, TCM, BCM, MIC, SKREEM, etc.) within the vehicle, if so equipped. Some DTC's may cause the MIL to illuminate. From the "Home" screen select "System View". Then select "All DTCs". Press "Clear All Stored DTCs" if there are any DTCs shown on the list.**

#### **POLICY:**

Reimbursable within the provisions of the warranty.

### **TIME ALLOWANCE:**

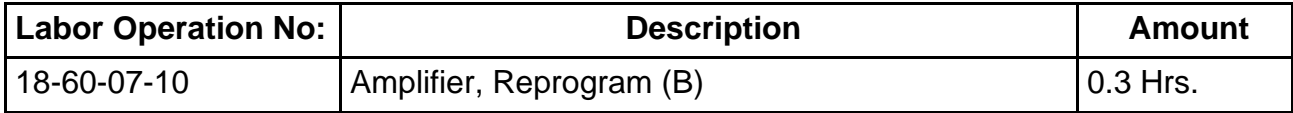

#### **FAILURE CODE:**

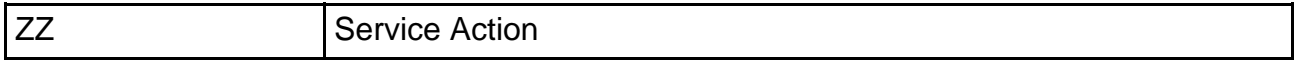